## **¿CÓMO AGREGO MÁS ADJUNTOS O COMENTARIOS A UNA SOLICITUD DE CONECTADOS?**

Suele ocurrir que en ocasiones tenemos más adjuntos de los que permite cargar la página en una solicitud o queremos agregar un comentario. En estos casos lo mejor es utilizar la opción  **CONSULTAR SOLICITUDES**, evitando generar más solicitudes por el mismo motivo.

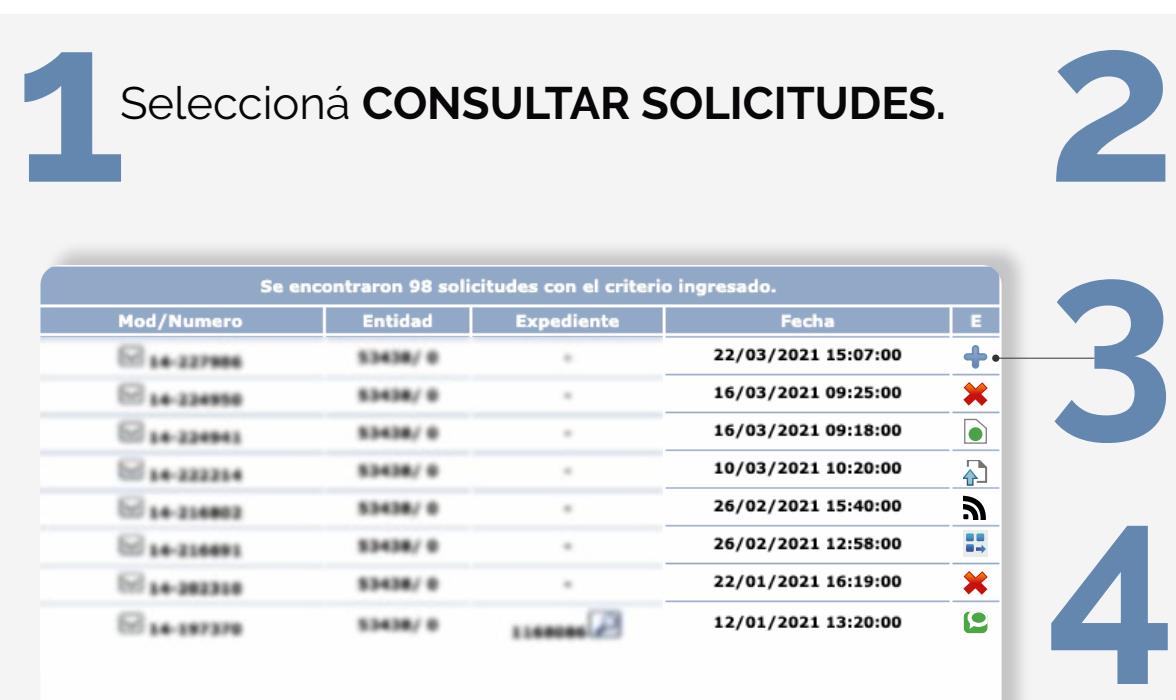

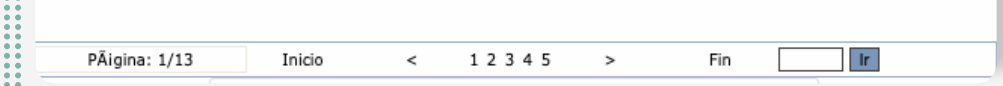

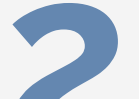

Seleccioná **CONSULTAR SOLICITUDES.** Hacé click en **BUSCAR RESULTADOS.**

Buscá la solicitud y cliquea el ícono del **Estado del trámite**.

Podrás agregar de a 3 adjuntos, **la cantidad de veces que necesites**  en una misma solicitud. También podrás agregar comentarios sobre el trámite a realizar.

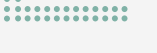

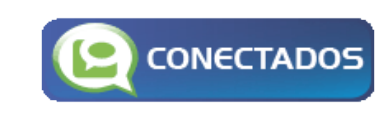

**www.amebpba.org.ar**

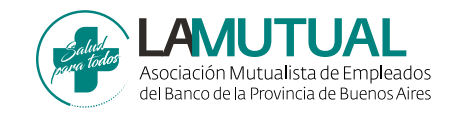